快速入門指南 Guía de inicio rápido Hướng dẫn khởi động nhanh

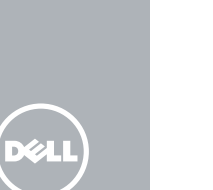

# Quick Start Guide

# Venue 8 Pro 5855

### Connect the power adapter and press the power button for 2 seconds

#### 連接電源轉接器,然後按下電源按鈕約 2 秒

插入 microSD 和 micro-SIM 卡 — 選配 Menyisipkan kartu microSD dan SIM-mikro — opsional Inserte la tarjeta micro SIM y la tarjeta microSD (opcional) Lắp thẻ microSD và thẻ micro-SIM — tùy chọn

Sambungkan adaptor daya dan tekan tombol daya selama 2 detik Conecte el adaptador de alimentación y presione el botón de encendido durante 2 segundos Kết nối với bộ chuyển đổi nguồn điện và nhấn nút nguồn trong 2 giây

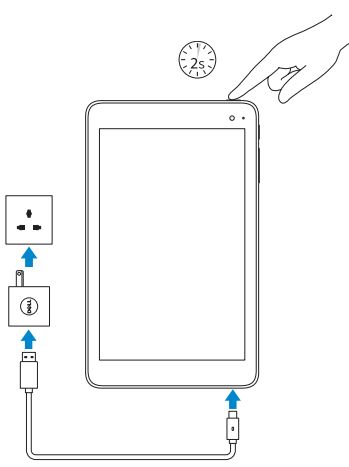

## 2 Finish Windows setup

- NOTE: If you are connecting to a secured wireless network, enter the password for the wireless network access when prompted.
- 註:如果您要連線至安全的無線網路,請在提示下輸入存取無線 網路的密碼。
- **CATATAN:** Jika Anda menghubungkan ke jaringan nirkabel aman, masukkan kata sandi untuk akses jaringan nirkabel tersebut saat diminta.
- **ZA NOTA:** Si se conecta a una red inalámbrica segura, introduzca la contraseña de acceso a la red inalámbrica cuando se le solicite.
- **GHI CHÚ:** Nếu bạn đang kết nối với một mạng không dây bảo mật, hãy nhập mật khẩu để truy cập mạng không dây khi được nhắc.

完成 Windows 設定 | Tuntaskan penataan Windows Finalice la configuración de Windows | Hoàn tất cài đặt Windows

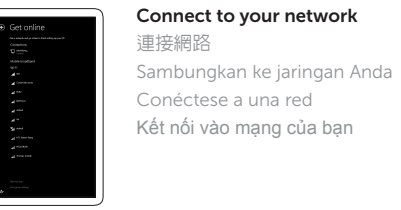

裝置型號 | Model perangkat Modelo de dispositivo | Model thiết bị

En la barra lateral de accesos, toque Configuración  $\ddot{\mathbf{C}}$ . toque el icono de conexión inalámbrica  $\mathbf{t}$ il, seleccione la red y toque Conectar.

Sign in to your Microsoft account or create a local account 登入您的 Microsoft 帳號或建立本機

連接網路 — 選用 Menyambungkan ke jaringan Anda — opsional Conéctese a la red (opcional) Kết nối vào mạng của bạn — tùy chọn

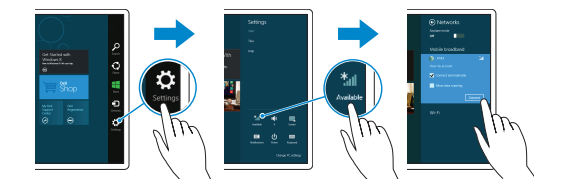

#### In the charms sidebar, tap **Settings**  $\ddot{\Omega}$ , tap the wireless icon  $\mathbf{f}_{\mathbf{d}}$ , select your network, and tap Connect.

在快速鍵資訊看板中,點選設定 ☆, 接著點選無線圖示 \*』, 選擇您的網路,然後點選「**連線**」

Di dalam bilah samping charms, ketuk **Pengaturan**  $\bullet$ , ketuk ikon nirkabel **\*ul**, pilih jaringan Anda, lalu ketuk Sambungkan.

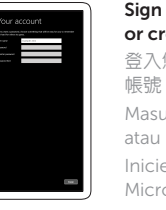

Masuk ke akun Microsoft Anda atau buat akun lokal

Inicie sesión en su cuenta de Microsoft o cree una cuenta local **NOTE:** For mobile broadband connection, you may need to activate your network service before connecting.

Đăng nhập vào tài khoản Microsoft của bạn và tạo tài khoản trên máy tính

#### Inserting microSD and micro-SIM card - optional

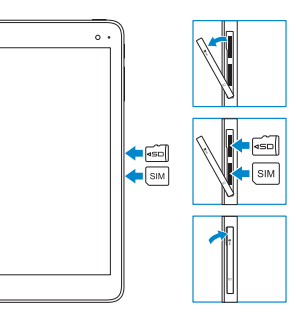

#### Printed in China. 2016-03 © 2016 Dell Inc. © 2016 Microsoft Corporation.

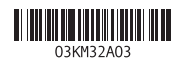

#### Product support and manuals

■ 註: 針對行動寬頻連線,您可能需要先啓動您的網路服務才能進行連線。  $\mathscr U$  CATATAN: Untuk koneksi broadband seluler, Anda mungkin perlu mengaktifkan layanan jaringan Anda sebelum menyambungkan. **NOTA:** Para la conexión de banda ancha móvil, puede que tenga que activar el servicio de red antes de realizar la conexión. **GHI CHÚ:** Để kết nối băng thông rộng qua di động, có thể bạn cần phải kích hoạt dịch vụ mạng của mình trước khi kết nối.

#### 產品支援與手冊

#### Manual dan dukungan produk Soporte del producto y manuales Hỗ trợ sản phẩm và sách hướng dẫn

#### Dell.com/support Dell.com/support/manuals Dell.com/support/windows

#### Contact Dell

與 Dell 公司聯絡 Hubungi Dell Póngase en contacto con Dell Liên hệ Dell

Dell.com/contactdell

#### Regulatory and safety

管制與安全

Regulasi dan keselamatan Normativa y seguridad Quy định và an toàn

Dell.com/ regulatory\_compliance

#### Regulatory model

安規型號 | Model regulatori Modelo normativo | Model quy định T03D

Regulatory type

安規類型 | Jenis regulatori Tipo normativo | Loại quy định T03D001

## Device model

Venue 8 Pro 5855

Trong thanh bên chứa các nút, hãy nhấn **Thiết đặt** , nhấn vào biểu tượng không dây \*u, chọn mạng của bạn, và nhấn **Kết nối**.

### Connecting to your network — optional

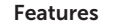

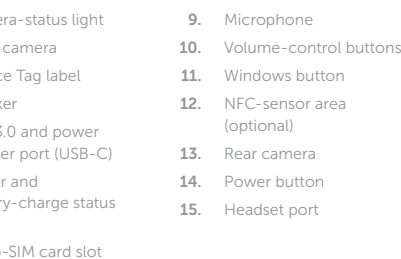

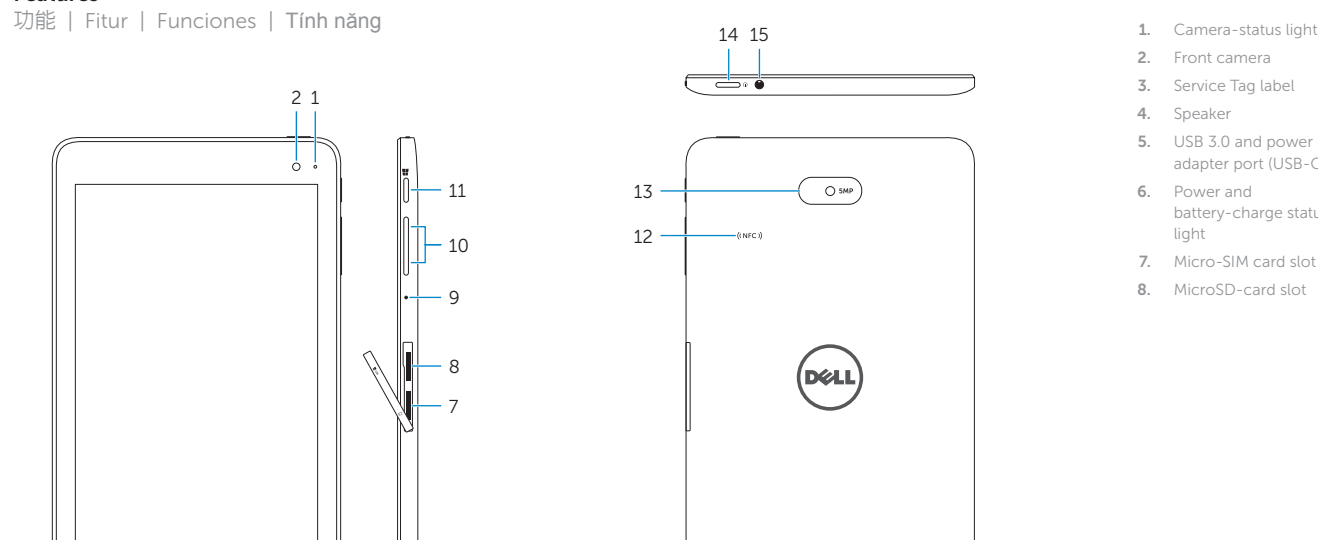

2. 正面相機 3. 服務標籤 4. 喇叭

- 1. 攝影機狀態指示燈 5. USB 3.0 和電源變壓器 連接埠 (USB-C) 6. 電源及電池充電狀態指
- 7. Micro-SIM 卡插槽
	-

示燈

8. MicroSD 卡插槽

9. 麥克風

10. 音量控制按鈕 11. Windows 按鈕 12. NFC 感應器區(選用)

13. 背面相機 14. 電源按鈕 15. 耳麥連接埠

4 5 6

and the state

**ELLE IIIIIIIIII (O)** 

3

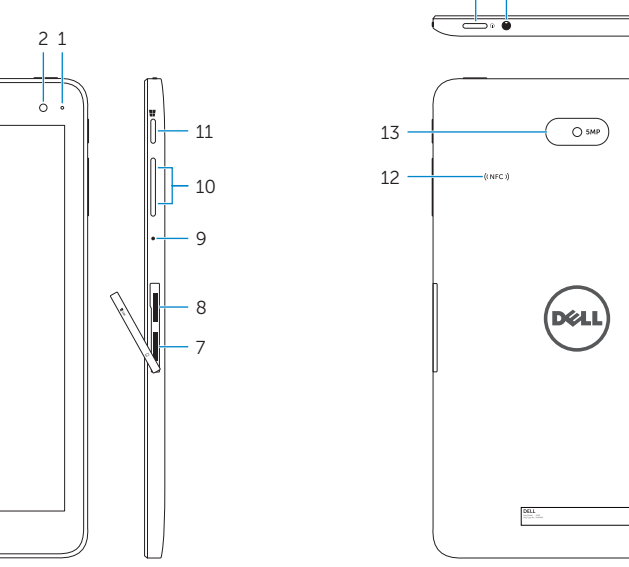

1. Lampu status kamera 2. Kamera depan 3. Label Tag Servis

- -
- 4. Speaker
	- **5.** Port USB 3.0 dan adaptor **14.** Tombol daya daya (USB-C)
	- 6. Lampu daya dan status isi-baterai

- 7. Slot kartu SIM Mikro
- 8. Slot kartu microSD
- 9. Mikrofon
- 10. Tombol kontrol volume
- 11. Tombol Windows
- 12. Area sensor NFC (opsional) 13. Kamera belakang
- 
- 
- 
- 15. Port headset
- 1. Đèn trạng thái camera 2. Camera trước 3. Nhãn Thẻ bảo trì
- 4. Loa
- 5. Cổng USB 3.0 và
- cổng bộ chuyển đổi nguồn (USB-C)
- 6. Đèn nguồn và trạng thái
- 7. Khe cắm thẻ micro-SIM
- 8. Khe cắm thẻ microSD

sạc pin

9. Micrô

10. Các nút âm lượng

11. Nút Windows 12. Vùng cảm biến NFC (tùy chọn)

- 13. Camera sau
- 14. Nút nguồn

15. Cổng tai nghe

- 1. Indicador luminoso de estado de la cámara 2. Cámara frontal
- 3. Etiqueta de servicio
- 4. Altavoz
- 5. Puerto USB 3.0 y de adaptador de alimentación (USB-C)
- 6. Indicador luminoso de estado de carga de la batería y de alimentación
- 7. Ranura para tarjetas micro-SIM
- 8. Ranura para tarjetas microSD
- 9. Micrófono
- 10. Botones de control de volumen
- 11. Botón de Windows
- 12. Área de sensor NFC (opcional)
- 13. Cámara posterior
- 14. Botón de encendido
- 15. Puerto de audífonos

#### Locate Dell apps in Windows

在 Windows 中找到 Dell 應用程式 Mencari Lokasi aplikasi Dell di Windows Localice las aplicaciones Dell en Windows Xác định vị trí các ứng dụng Dell trong Windows

Register your computer

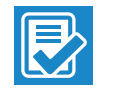

註冊您的電腦 | Daftarkan komputer Anda

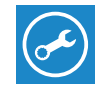

# Registre el equipo | Đăng ký máy tính của bạn

#### SupportAssist Check and update your computer

檢查並更新您的電腦 Periksa dan perbarui komputer Anda Busque actualizaciones para su equipo Kiểm tra và cập nhật máy tính của bạn

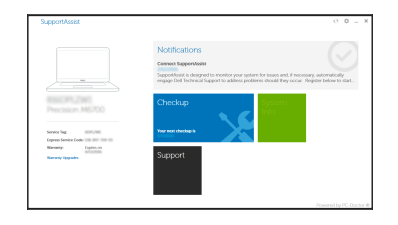